# **Install Windows 10/11 using Microsoft Media Creation Tool**

#### Required: 8 GB USB Stick Internet Connection

Click on the appropriate link for the Media Creation tool:

Windows 11 [Media Creation Tool](https://www.microsoft.com/en-us/software-download/windows11)

[Windows 10 Media Creation Tool](https://www.microsoft.com/en-us/software-download/windows10)

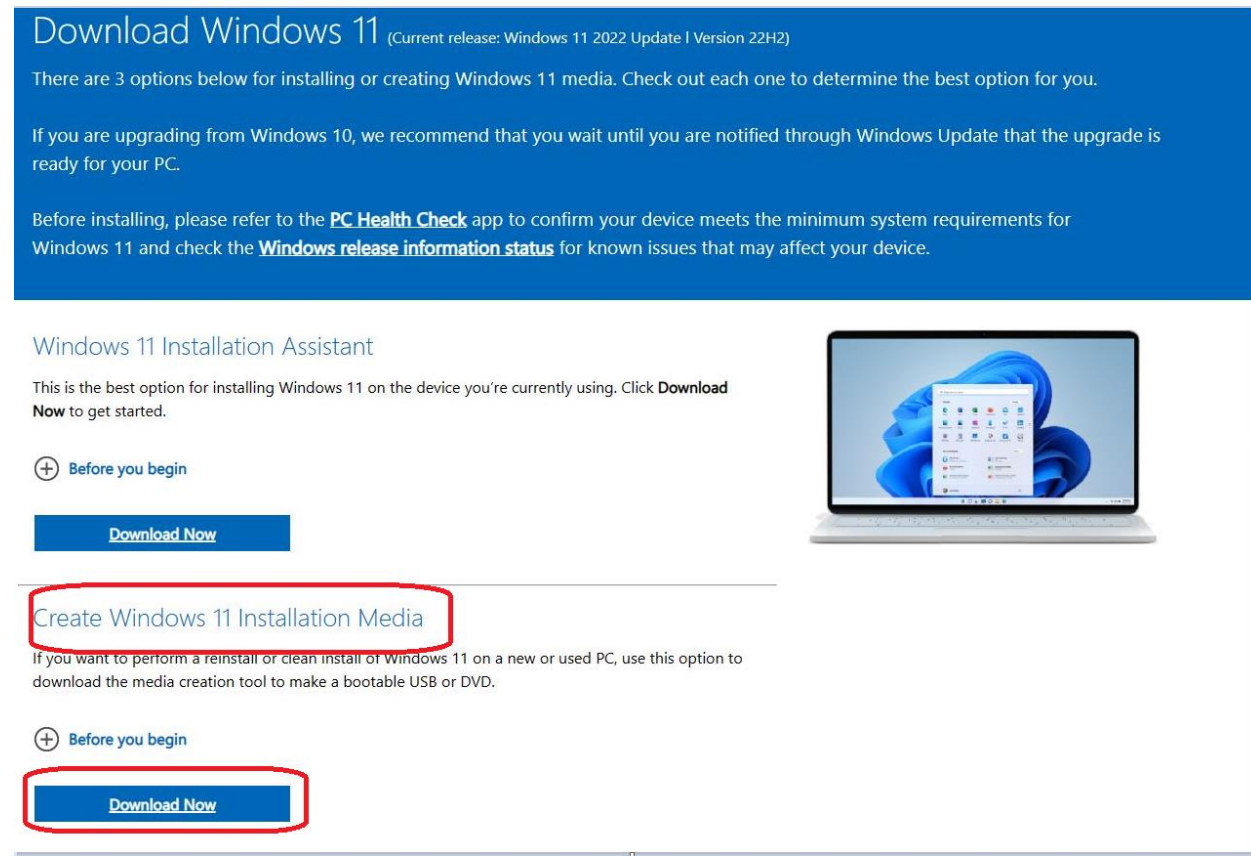

Under "Create Windows 11 Installation Media" click DOWNLOAD NOW as show above.

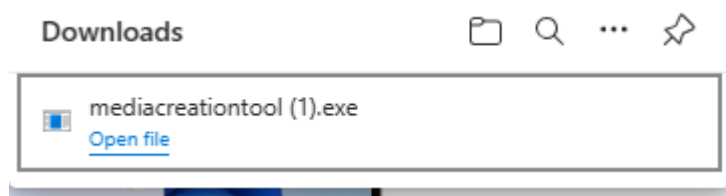

Go to your download folder and run the file.

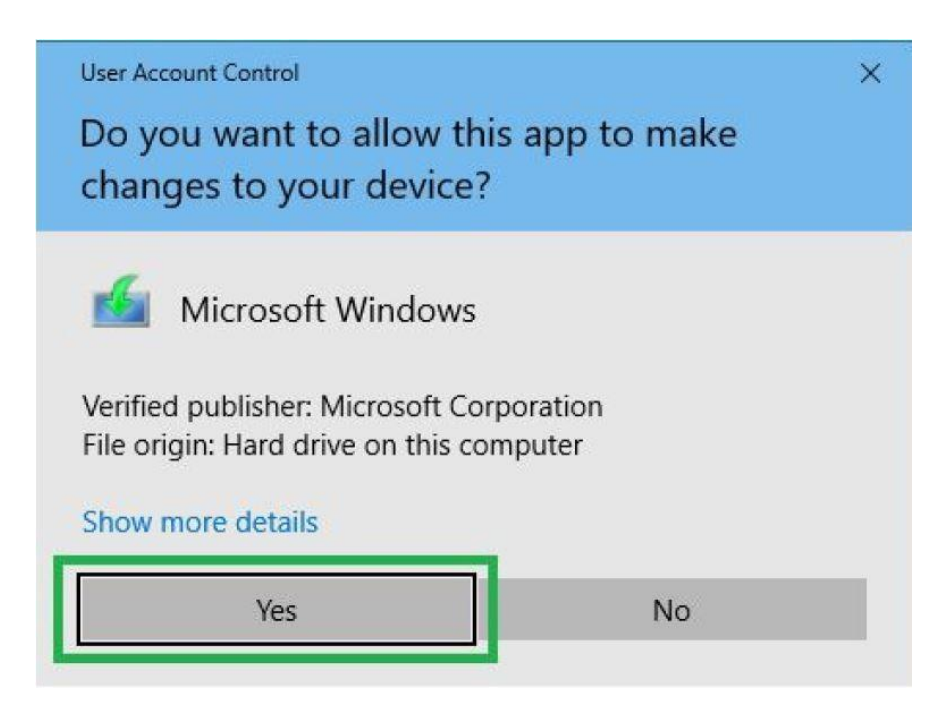

#### USER ACCOUNT CONTROL Click YES

Window comes up

### GETTING A FEW THINGS READY

Please Wait

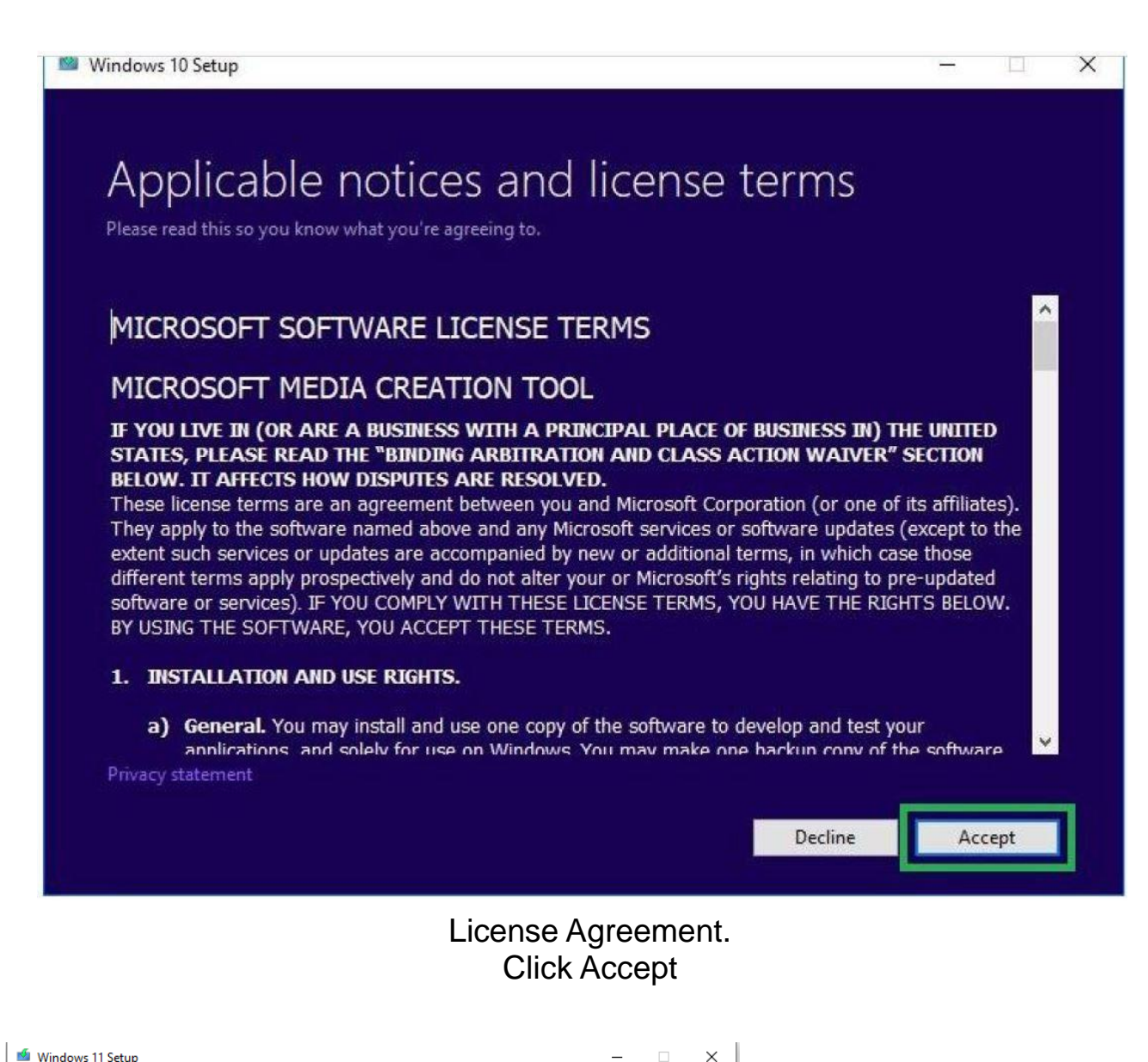

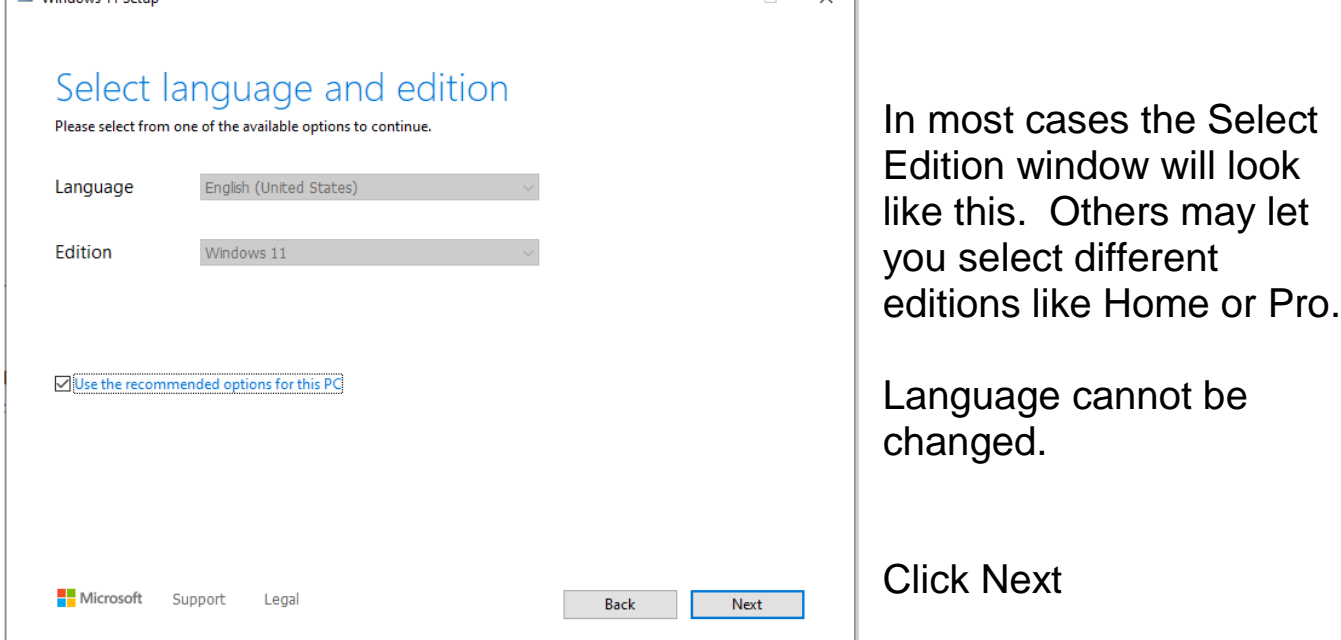

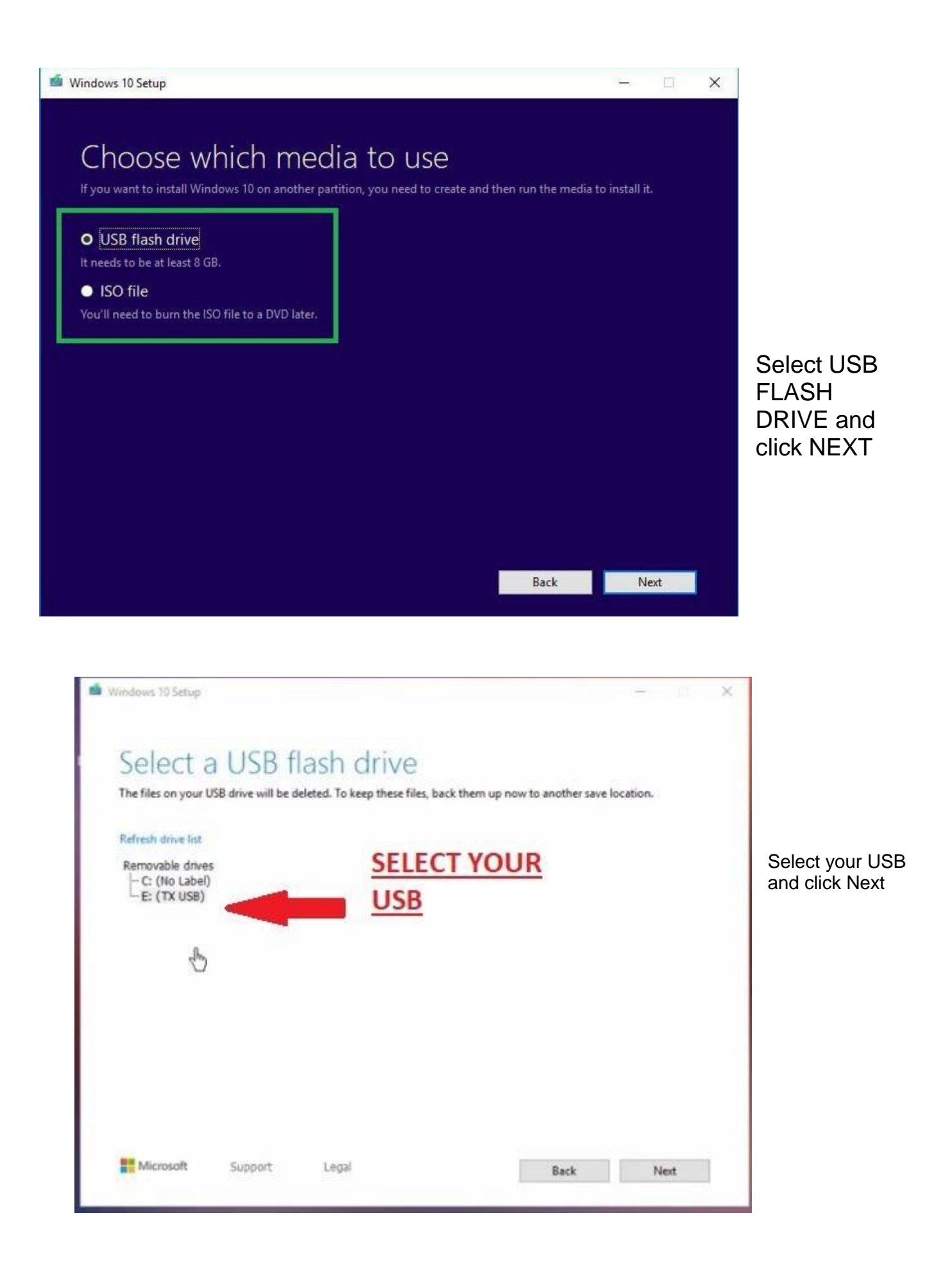

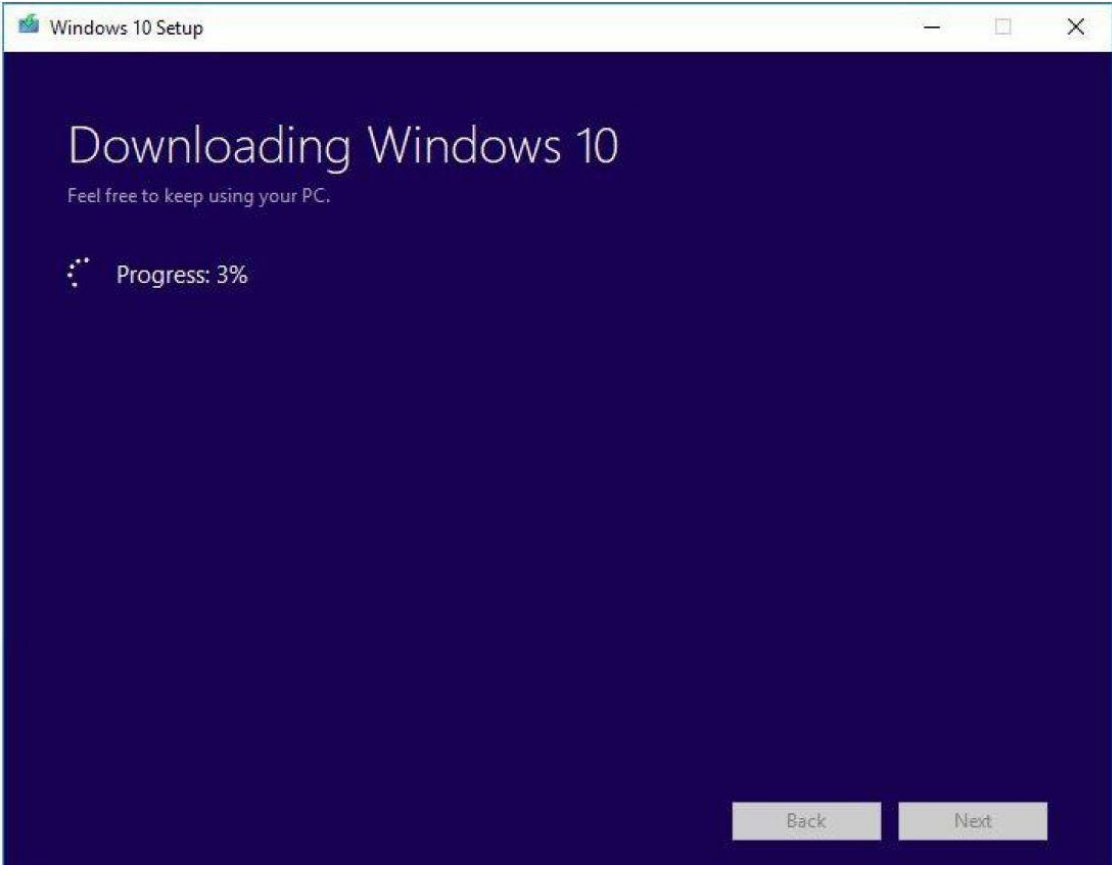

Downloading. Will take about 1 hr.

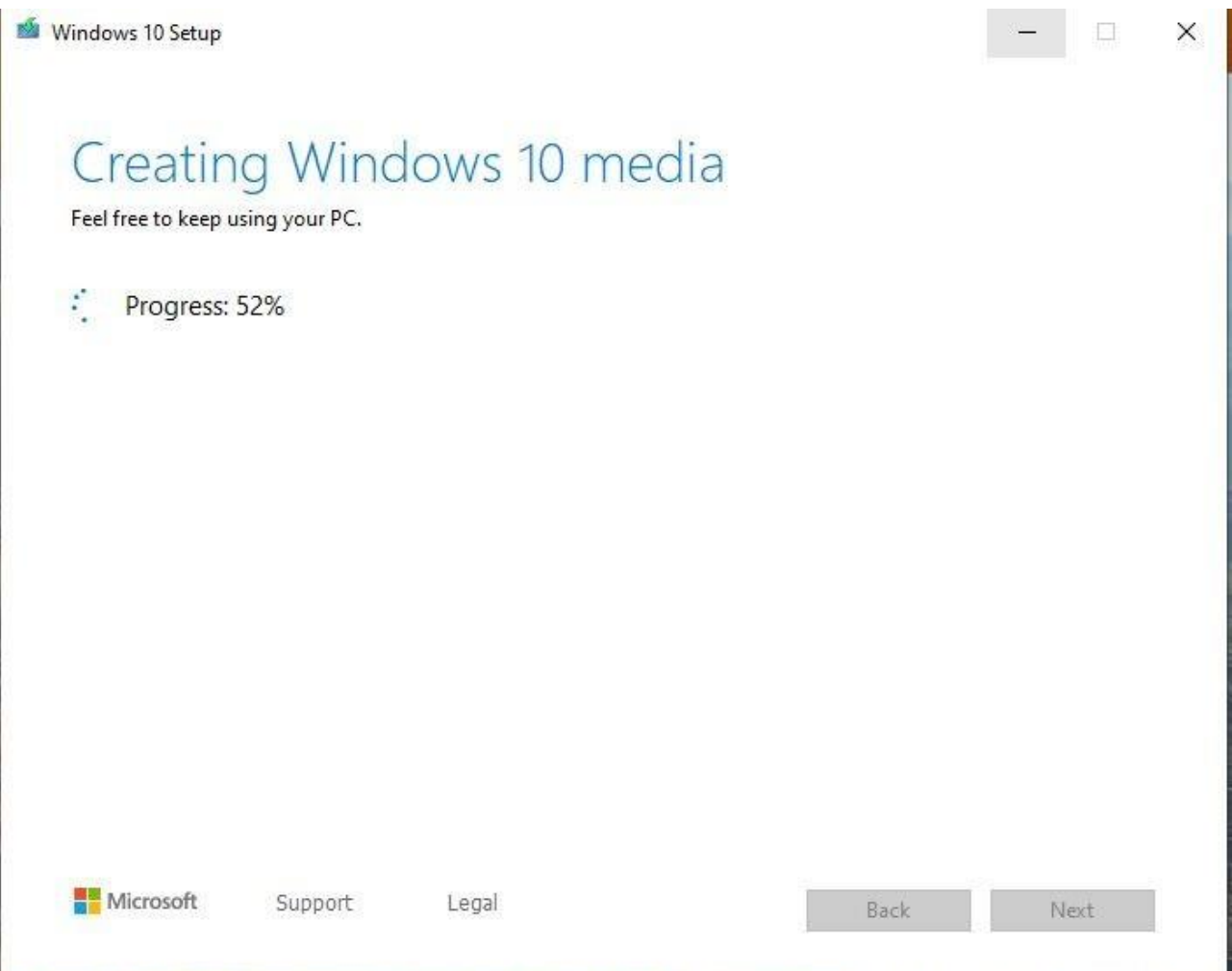

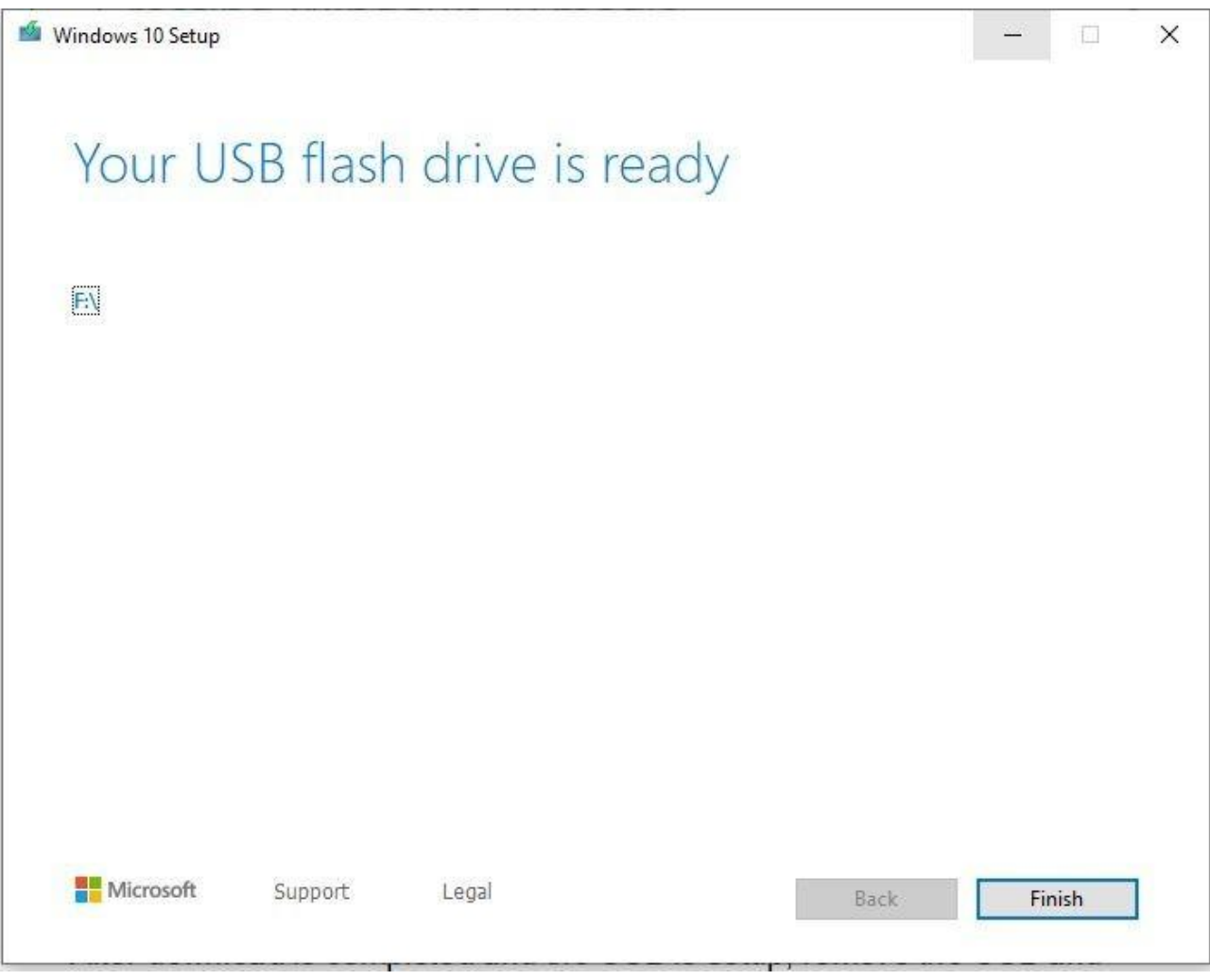

Click Finish.

After download is completed and the USB is setup, remove the USB and insert it into the computer you want Windows installed on and boot from the USB.

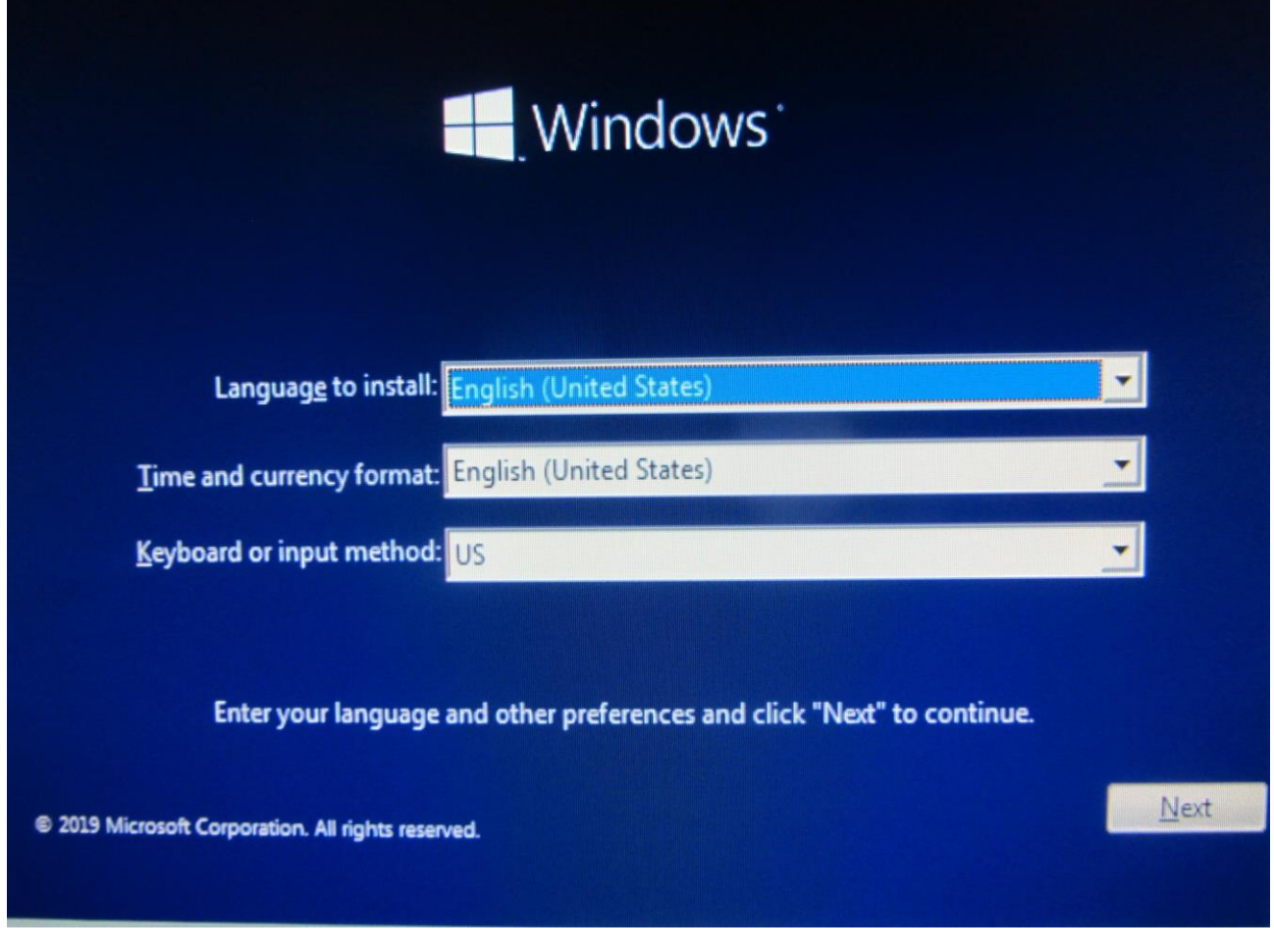

Language to install may be limited. Leave set to English (United States)

Time and Currency Format – Australia Keyboard for Australia is – US (assuming you live in Australia)

Click NEXT

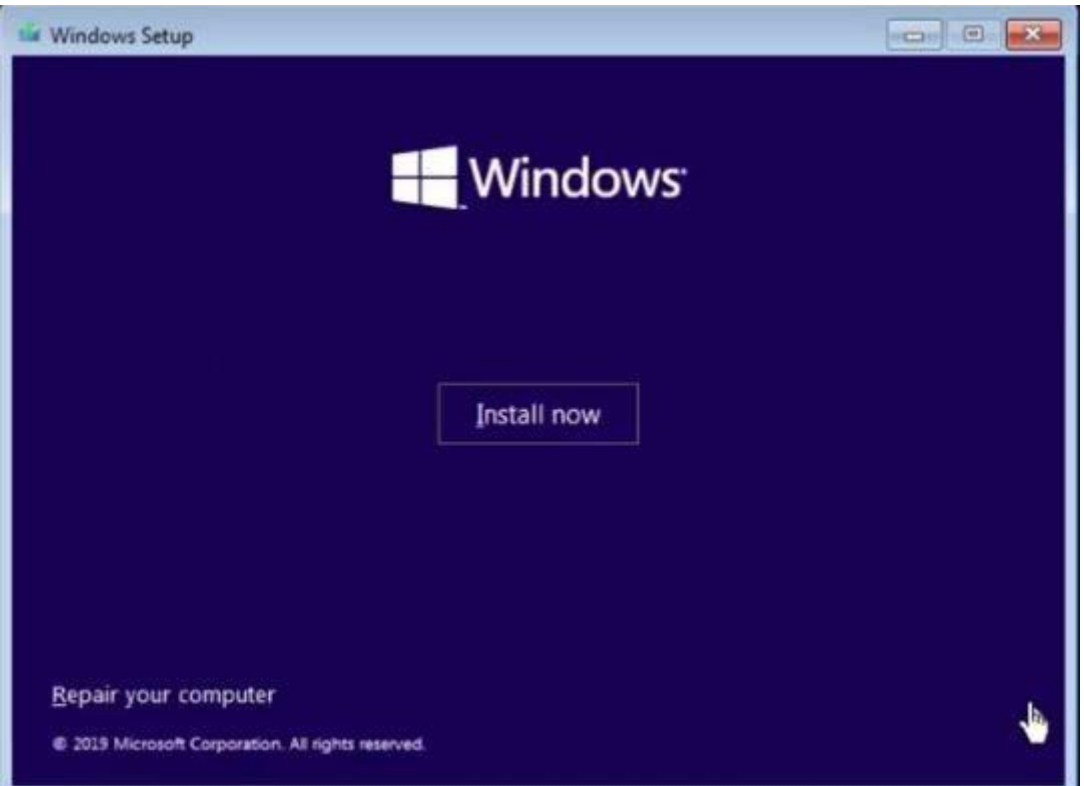

Click INSTALL NOW

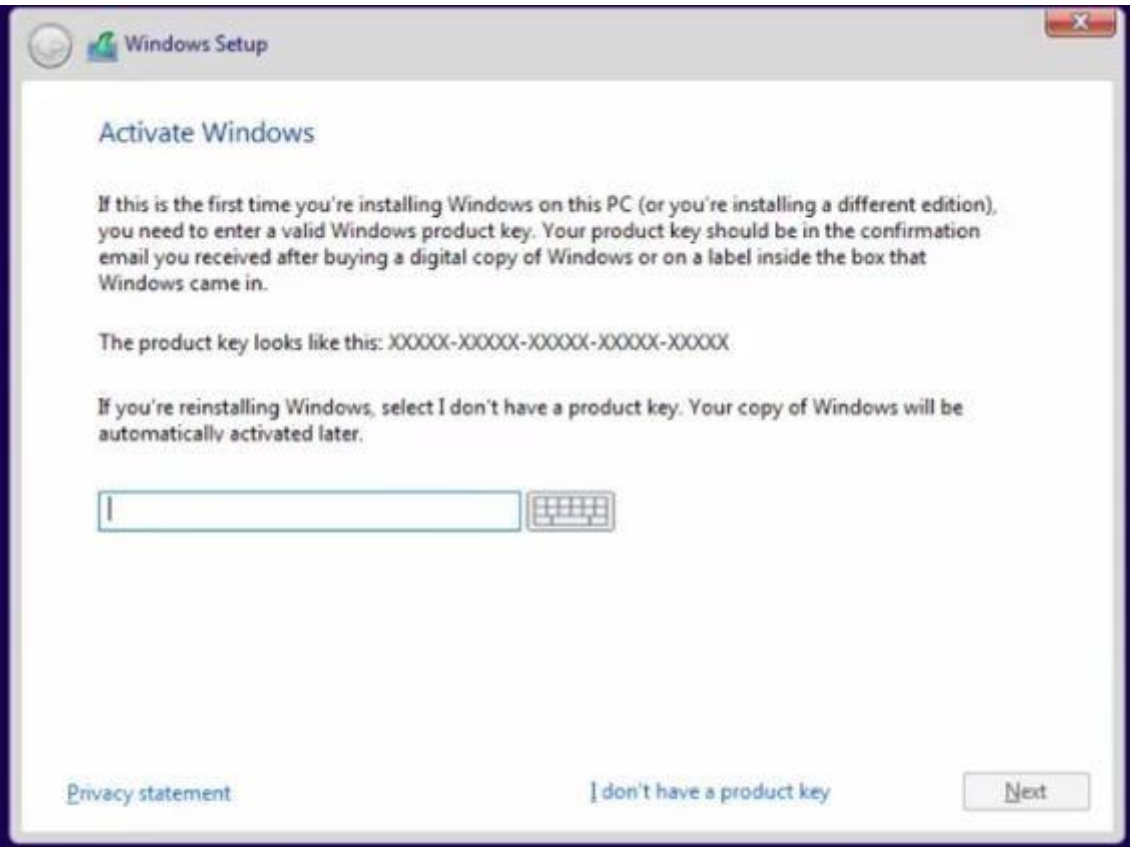

Click "I don't have a product key"

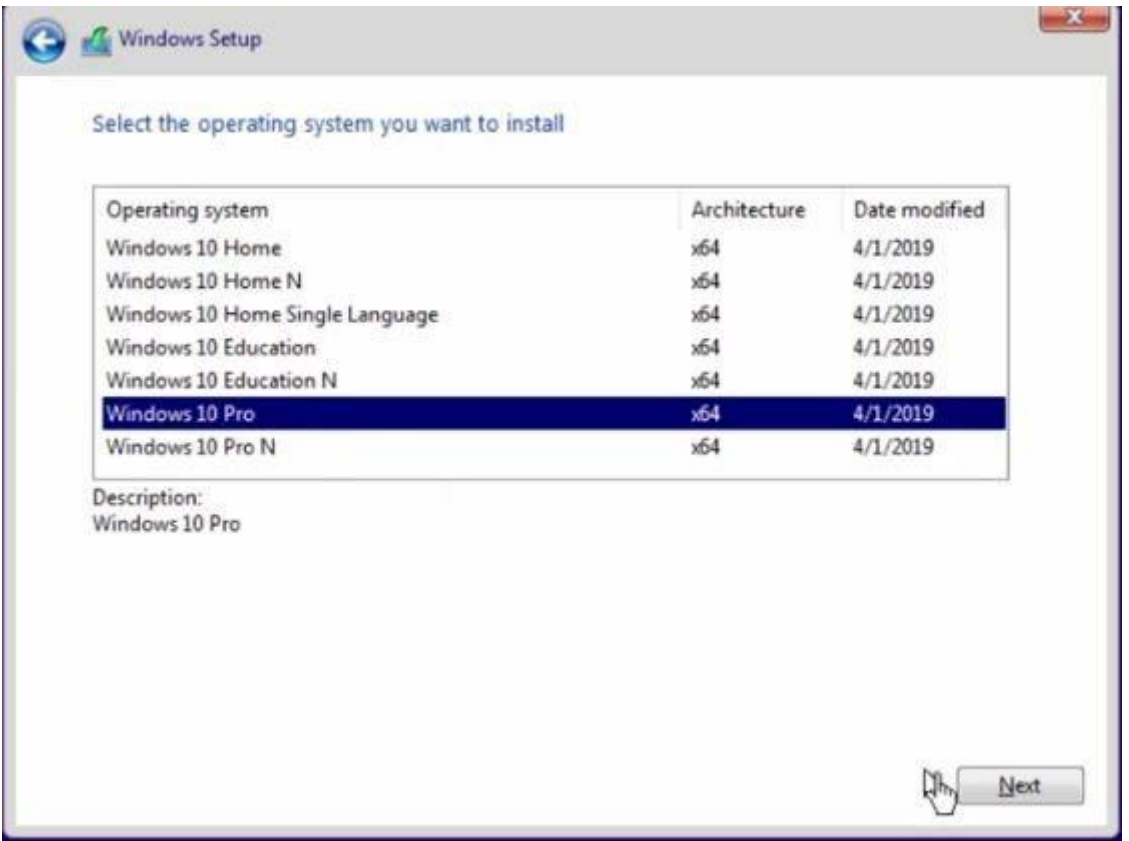

Select Home or Pro.

If your upgrading from Windows 7 Home then you must select Windows 10 Home. If your reinstalling Windows 10, then you have to select the same as the previous version.

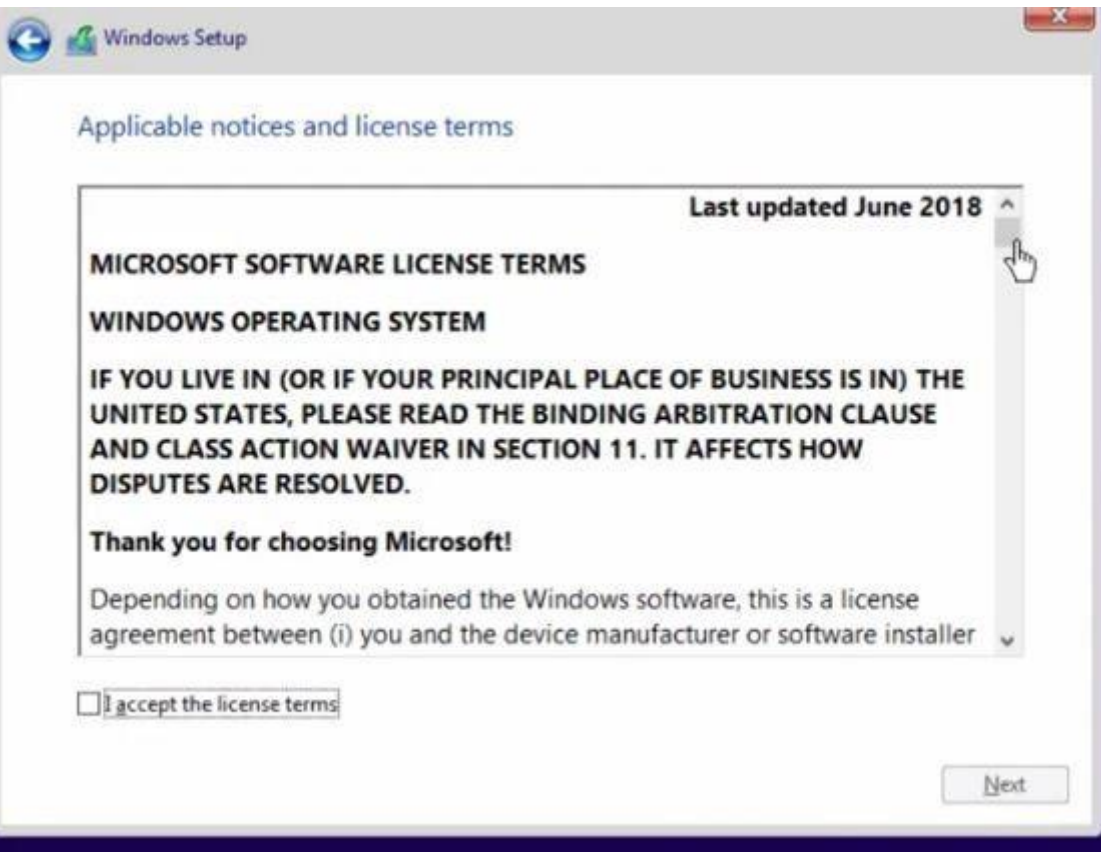

TIC "I accept..." and click NEXT

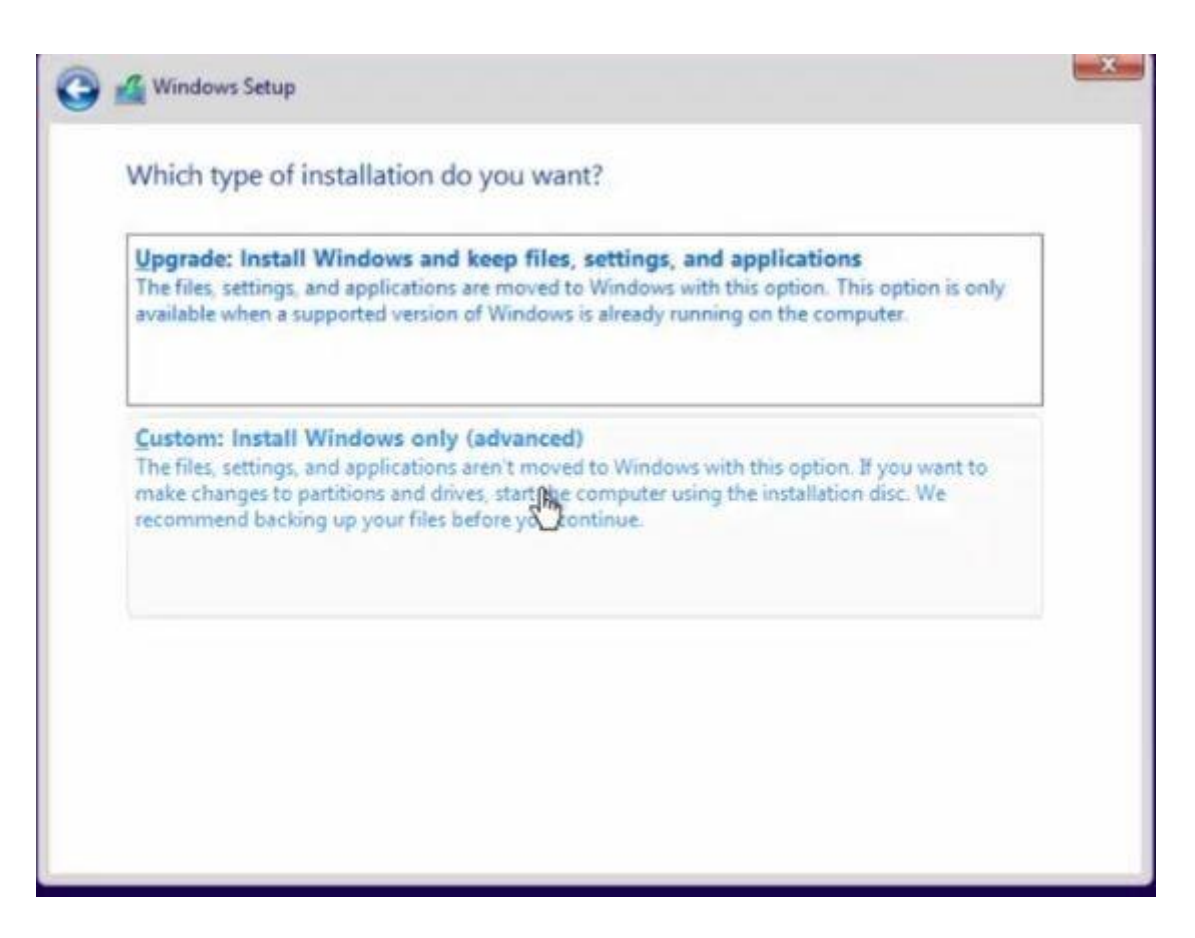

Click on Custom Install

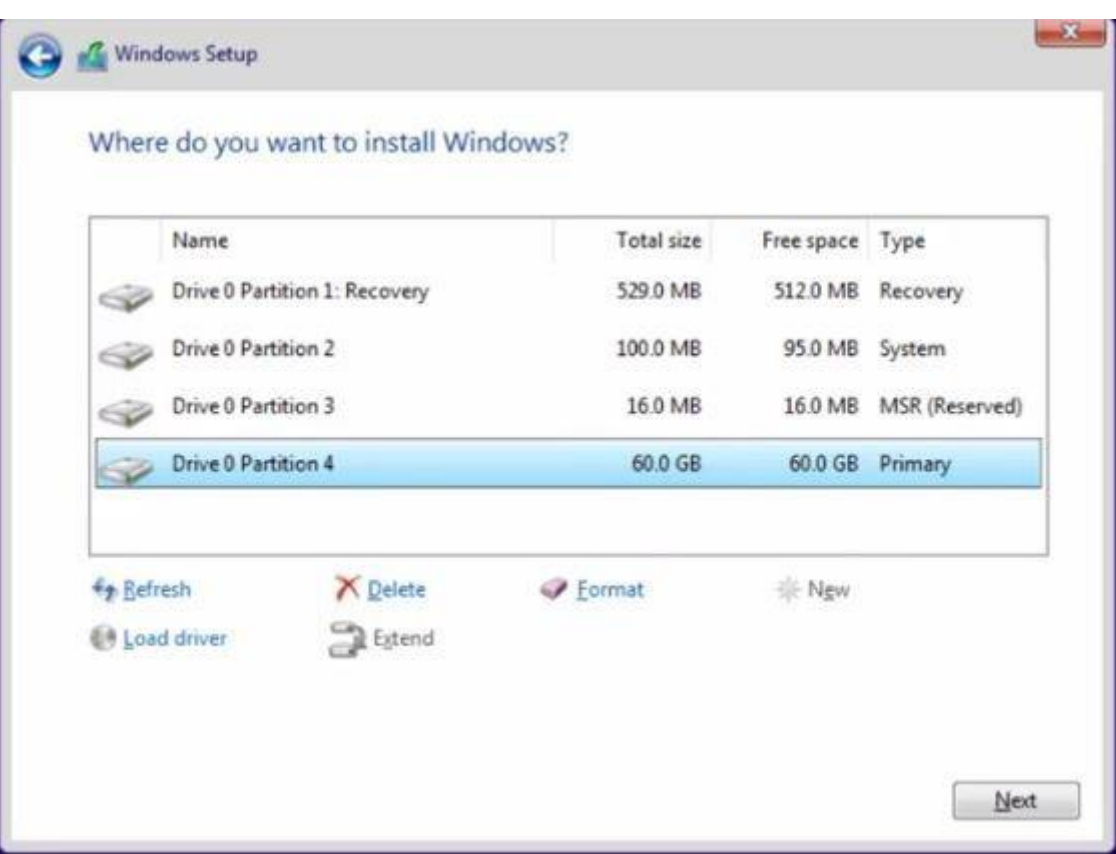

## Hard Drive Partition Table

Delete all the Partitions if you have any as shown in this example. If it is a new Hard Drive there will be no Partitions, just click Next, Otherwise …..

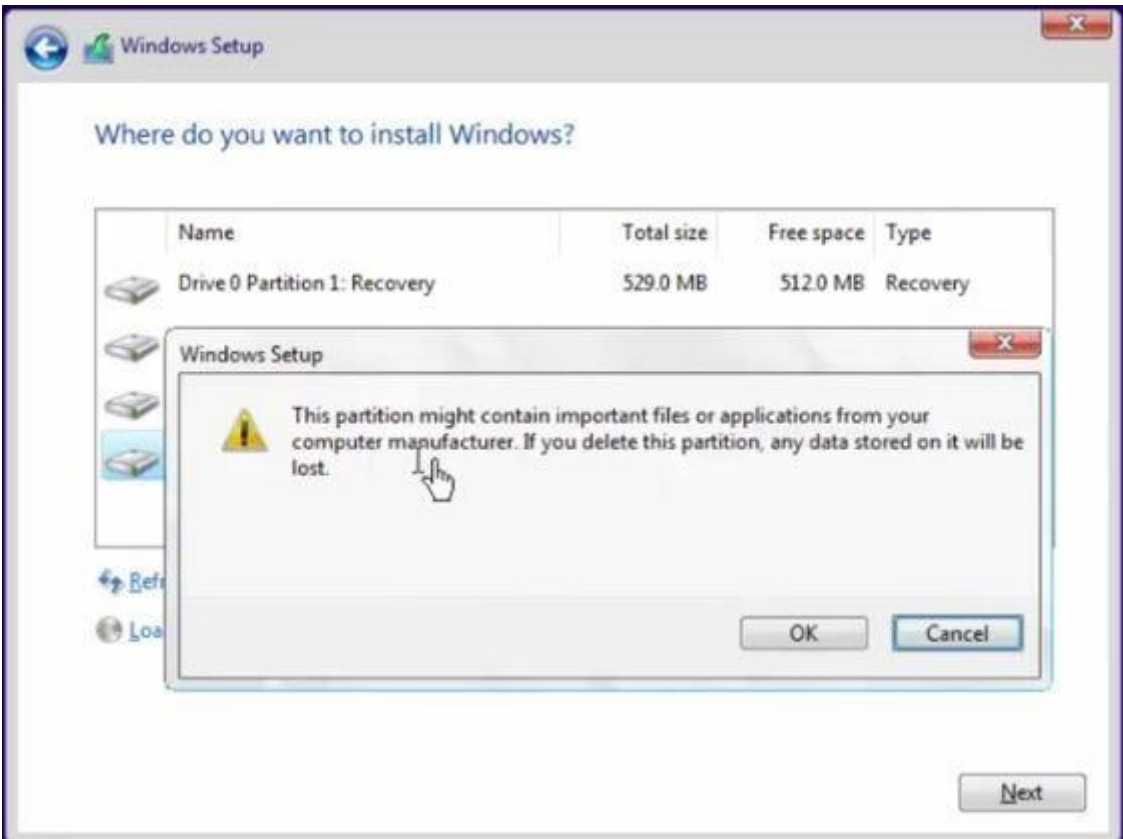

When you Delete a Partition this message will come up. Click OK

|                | Name                      |                                      | Total size<br>529.0 MB | Free space Type<br>512.0 MB | Recovery |
|----------------|---------------------------|--------------------------------------|------------------------|-----------------------------|----------|
|                |                           | <b>Drive 0 Partition 1: Recovery</b> |                        |                             |          |
|                | Drive 0 Unallocated Space |                                      | 60.1 GB                | 60.1 GB                     |          |
| <b>Refresh</b> | Load driver               |                                      | Format                 | New                         |          |

As you Delete the Partitions, Unallocated Space Partition will appear.

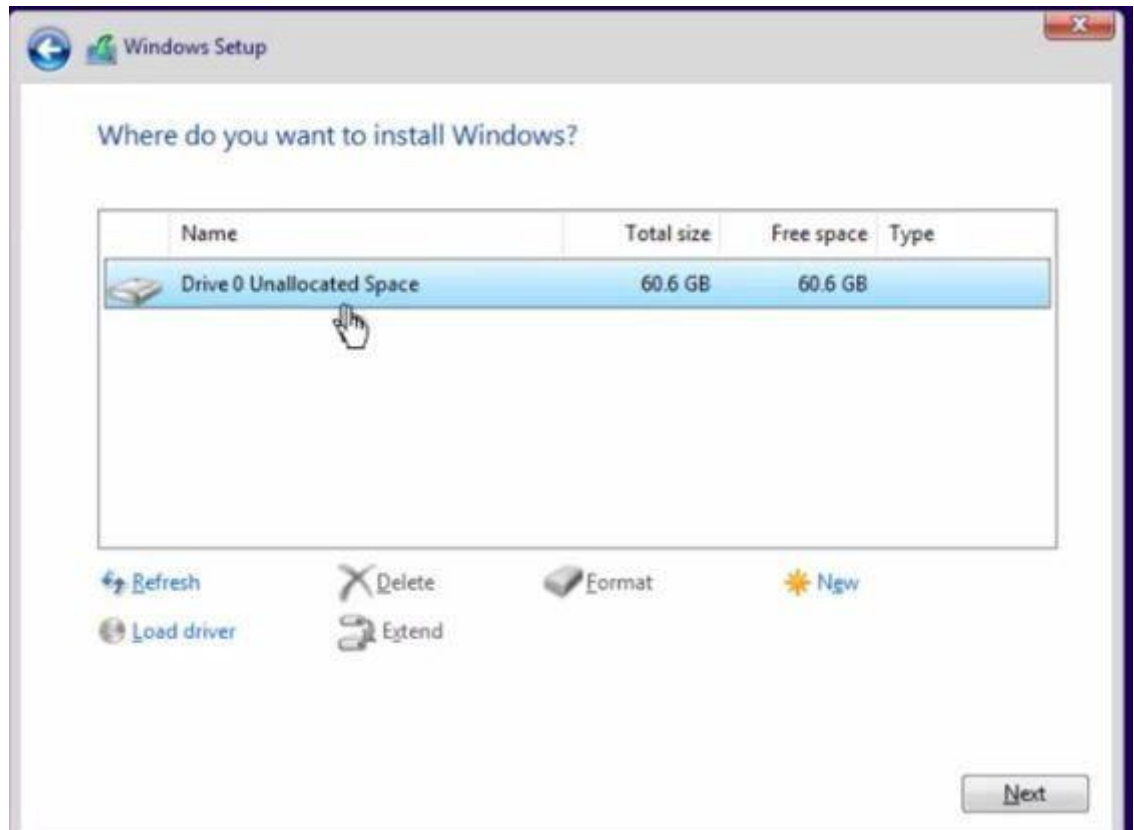

When your finished deleting all the partitions, one Unallocated Space will remain as shown above.

After you click NEXT, Windows will Format the Drive and create the required partitions.

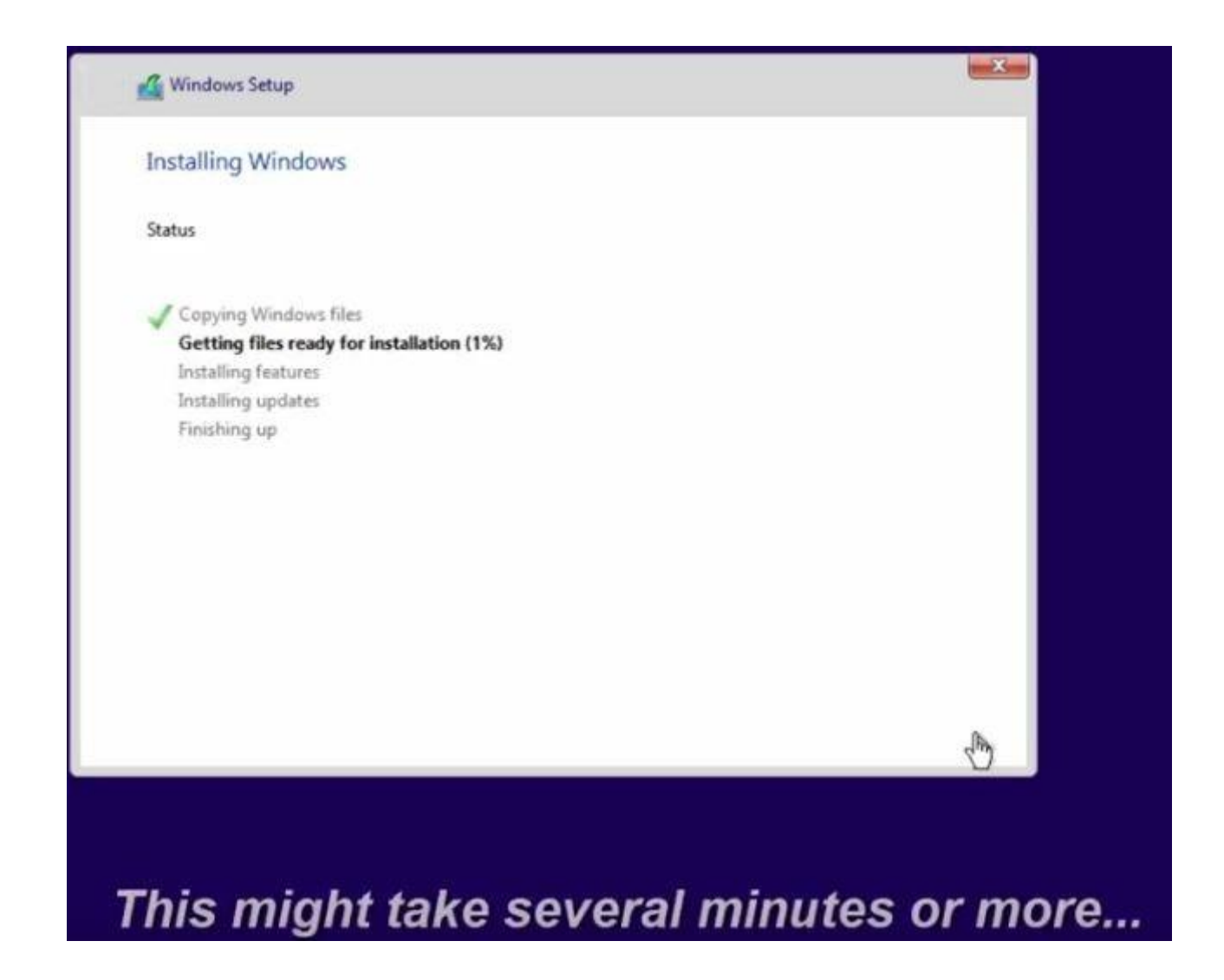

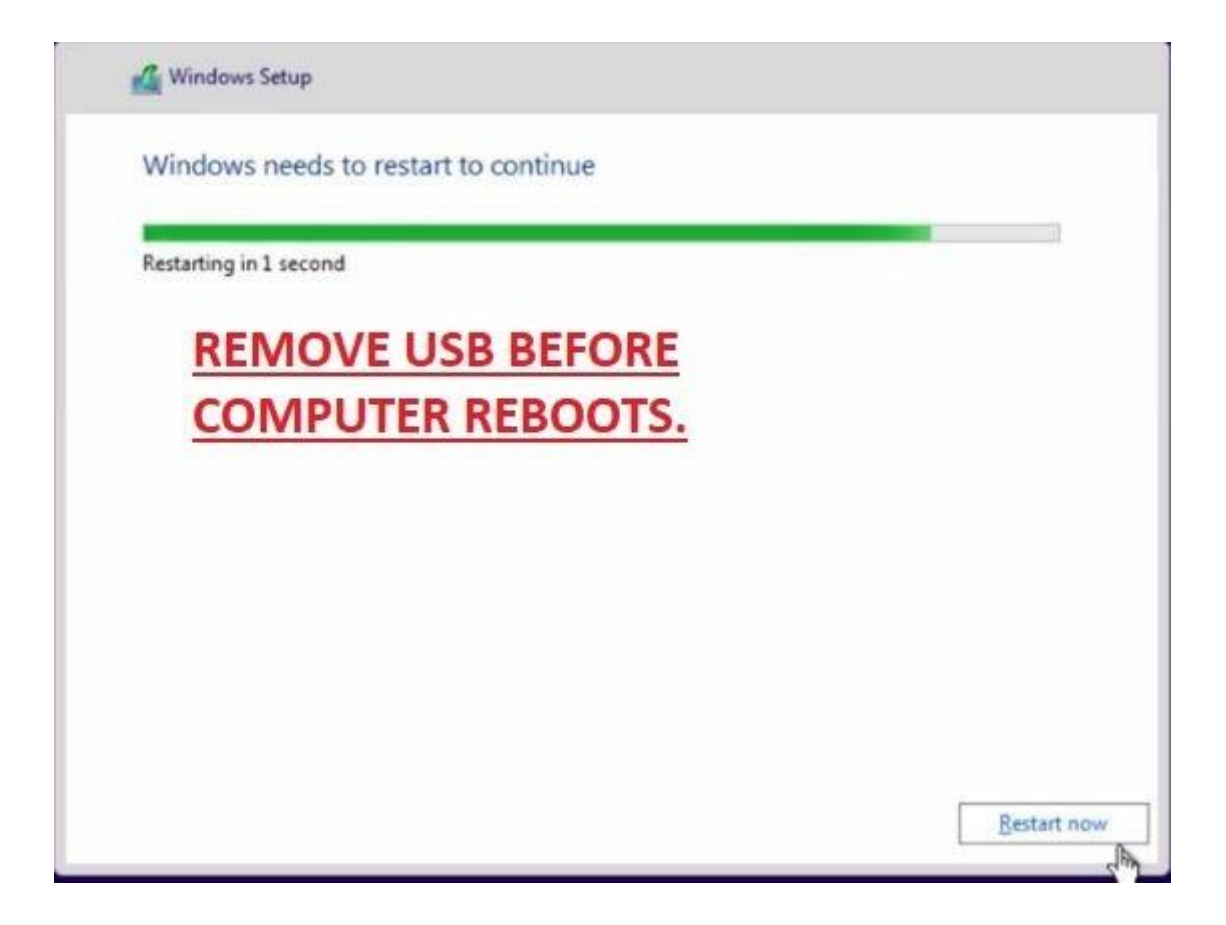

Windows will restart. REMOVE THE USB as it is no longer required.

During installation the computer may reboot several more times.

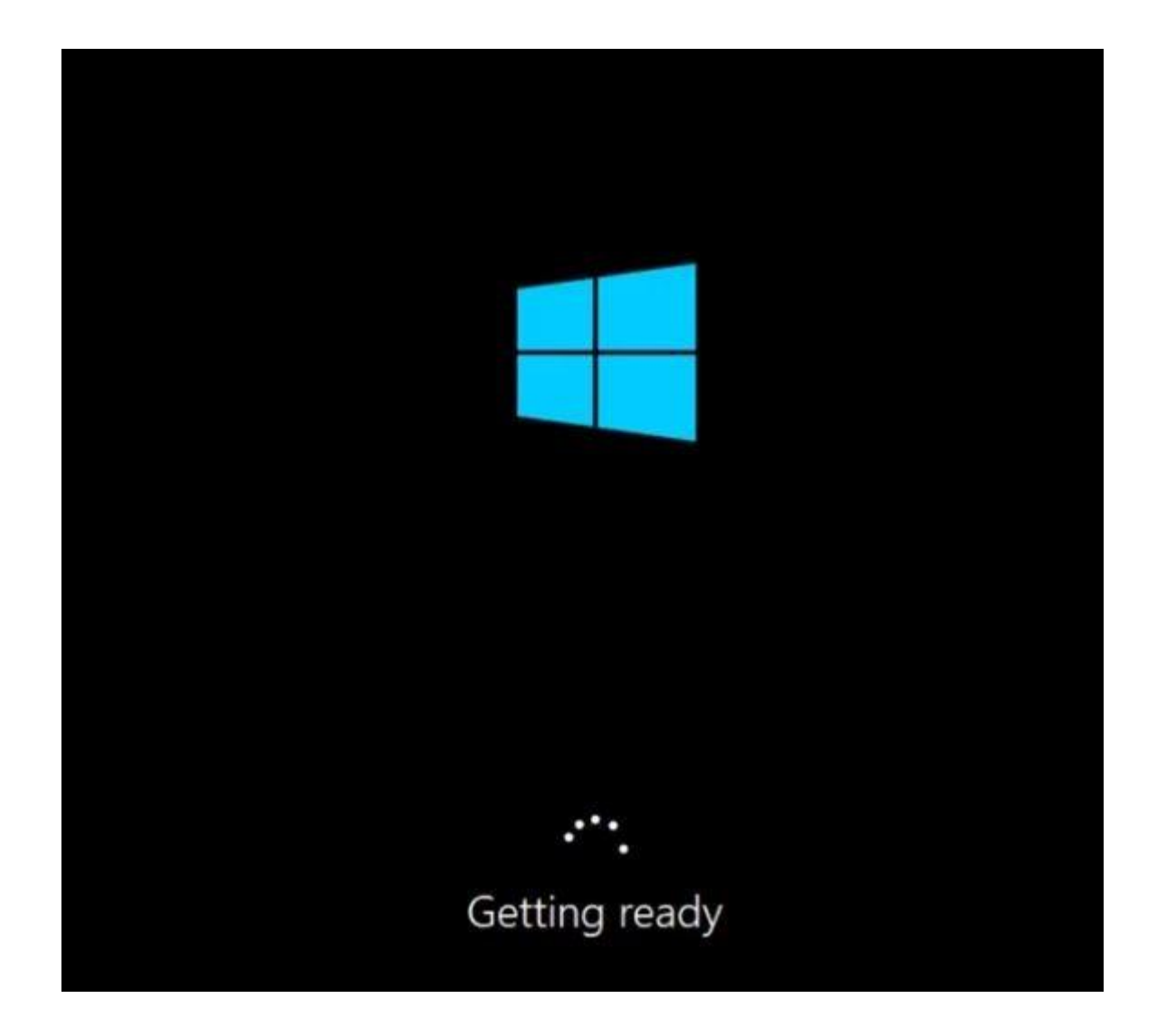

At this point Cortana may start asking you questions. You can respond or use your mouse.

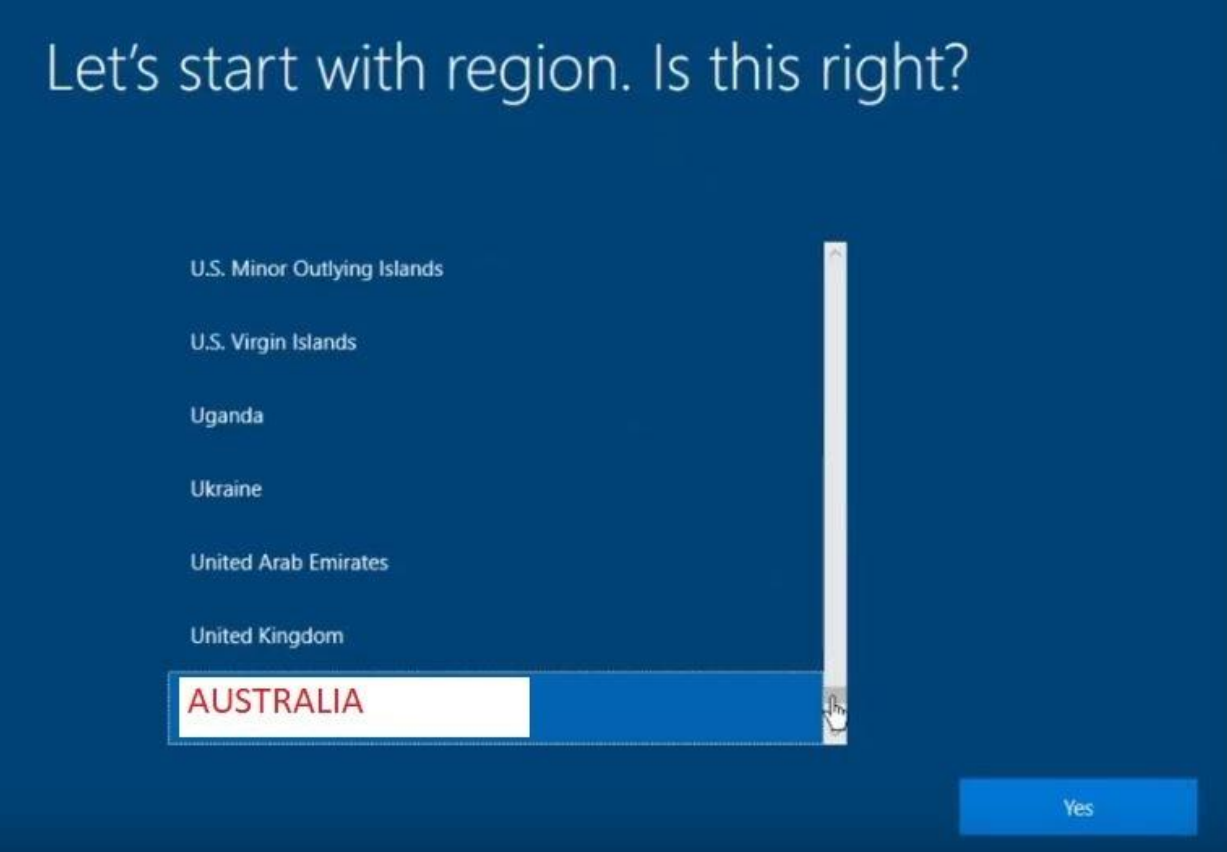

Select your correct Region. Click YES

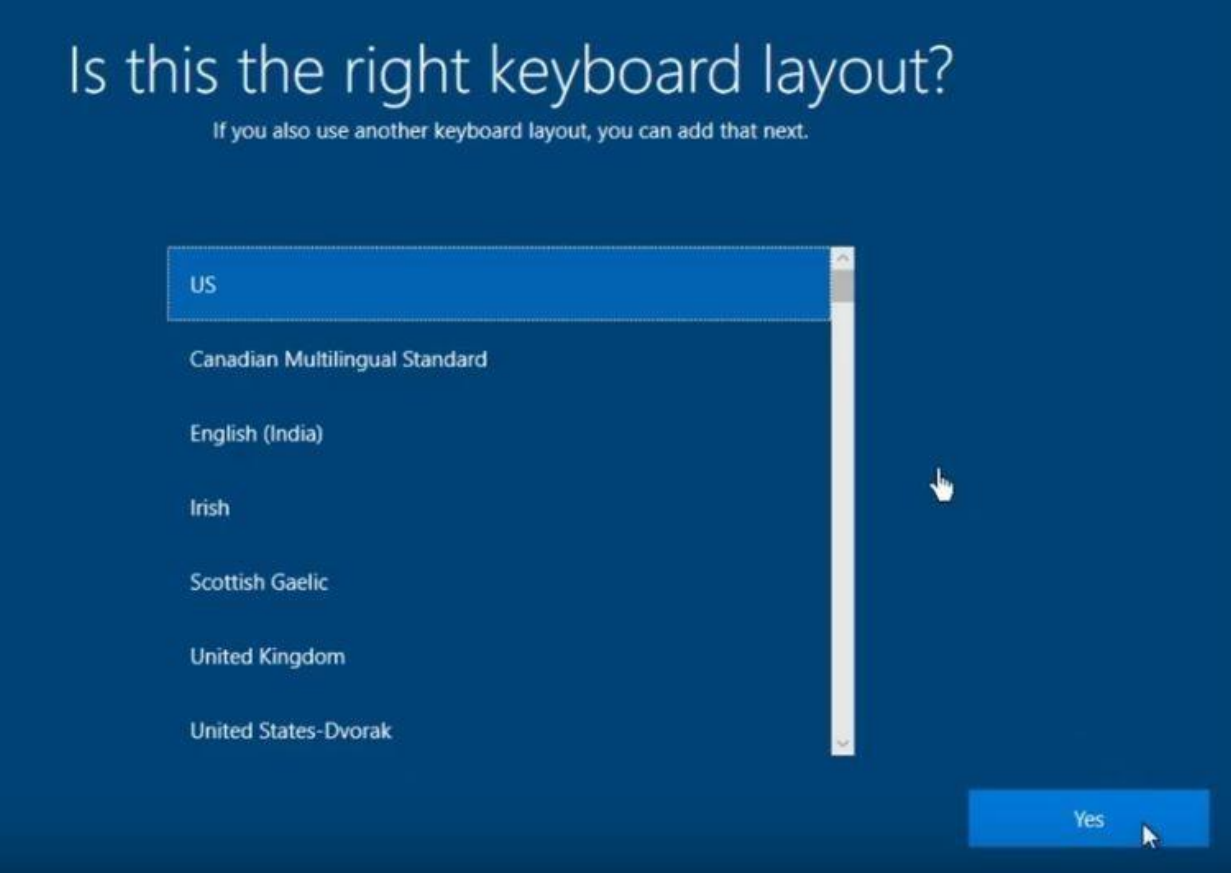

US Keyboard is correct. Click YES

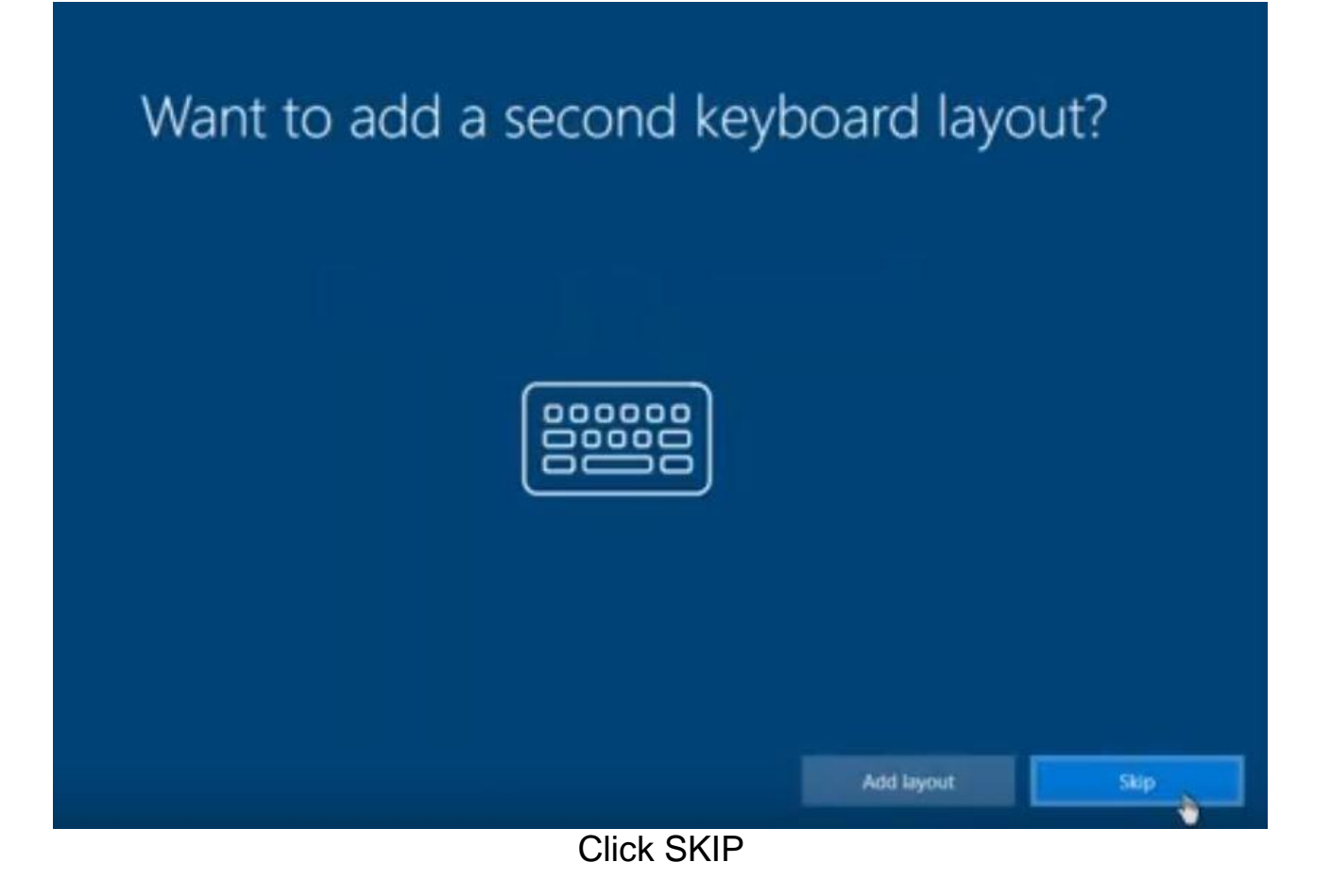

## *The following steps may be different depending on several factors.*

A lot depends on an Internet Connection on how Windows Gets Installed and which version, 10, 11, Home or Pro.

Microsoft is pushing us to log on with a Microsoft Account and making it harder to create a local user account.

When Installing Windows 11 you will get a notice to connect to the internet, but this page may not have a link "I don't have Internet". If you want to use a Microsoft Account to log on with, go ahead and connect to the internet and proceed. If however you want to us a "Local User Account" then you have to bypass this page and NOT connect to the internet.

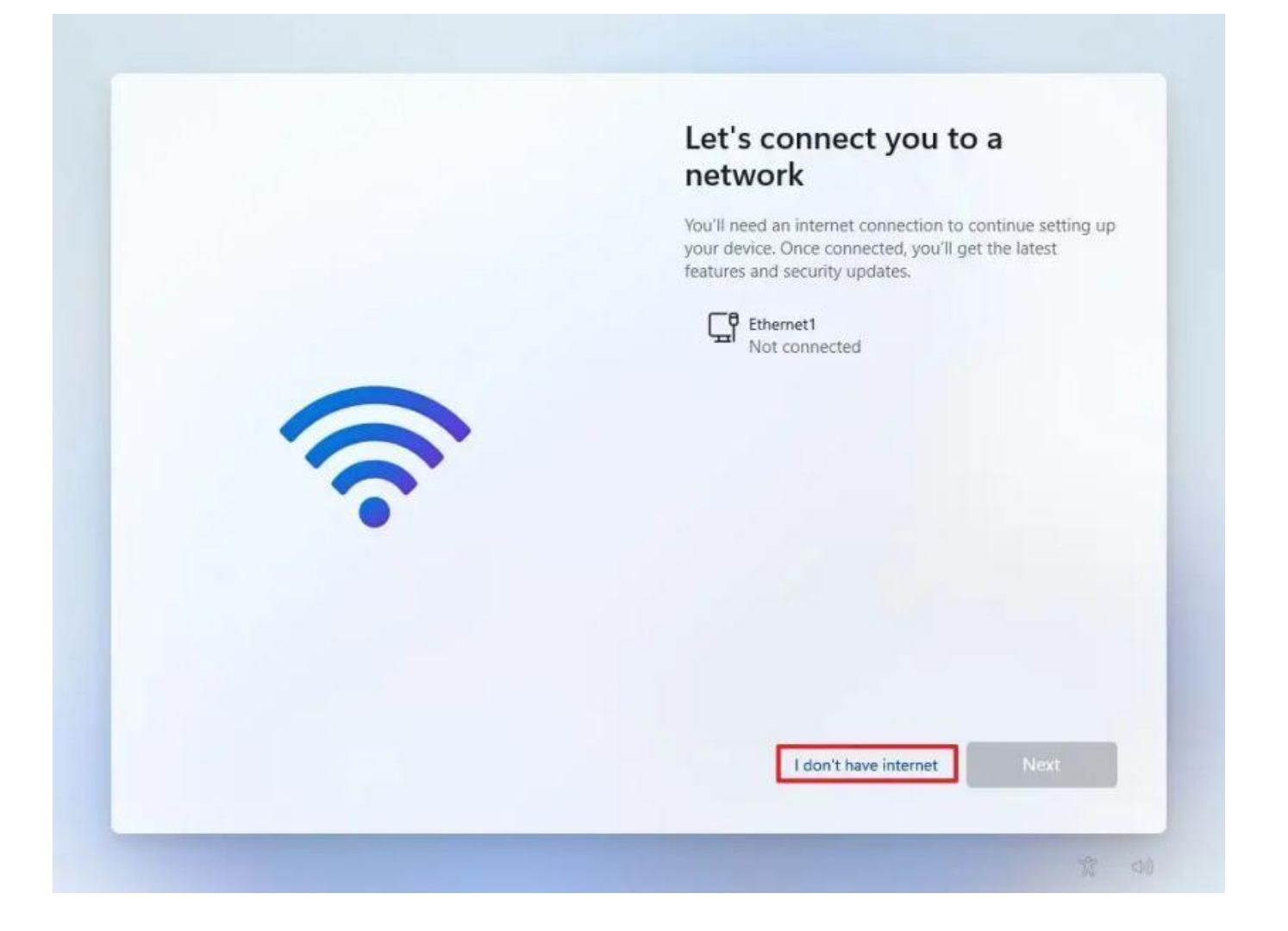

In the above example there is a "I Don't Have Internet" button. If you don't see this you have to open the command prompt SHIFT+F10 and type the following command: **oobe\bypassnro** and press enter.

..

The computer will restart automatically and you have to step through several pages until you arrive back at this page. Click on "I don't have Internet and proceed:

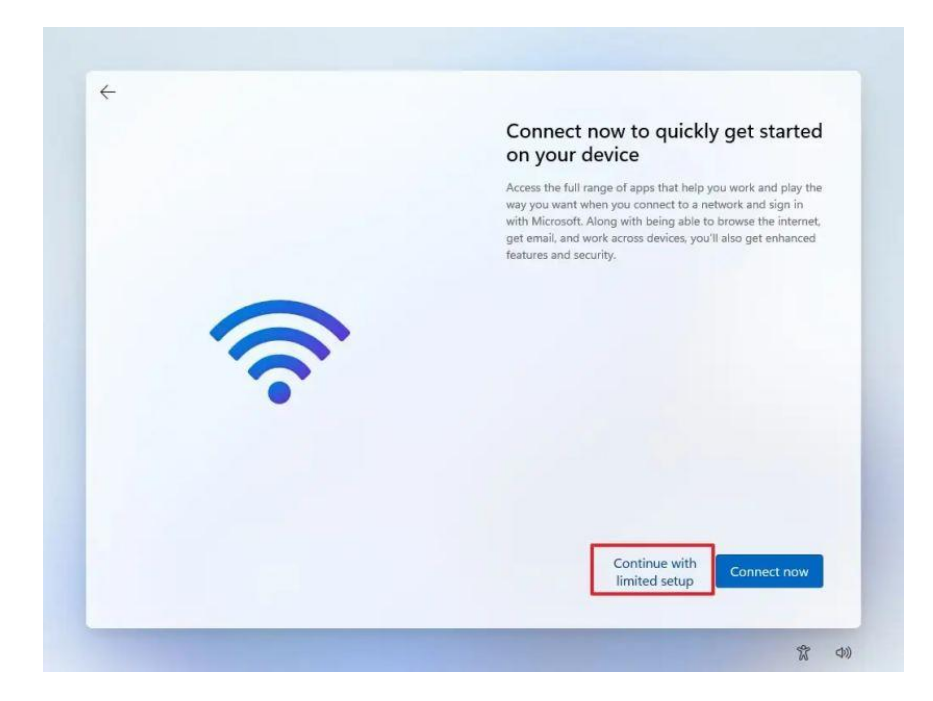

#### Click on Continue with limited setup

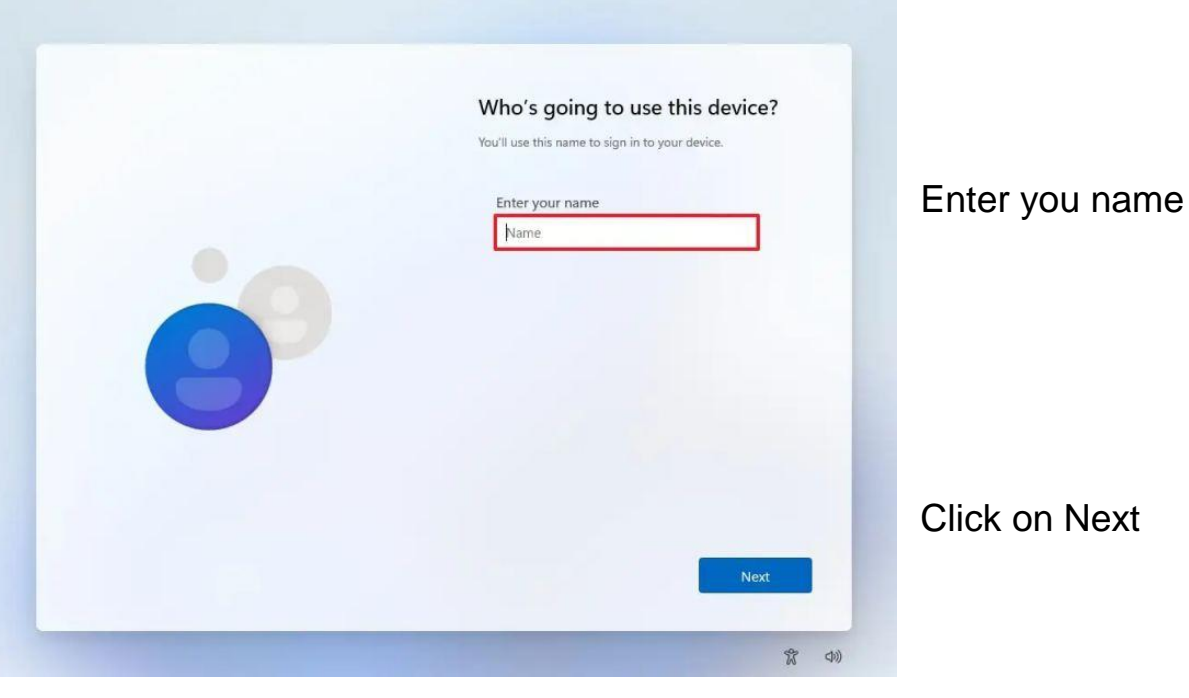

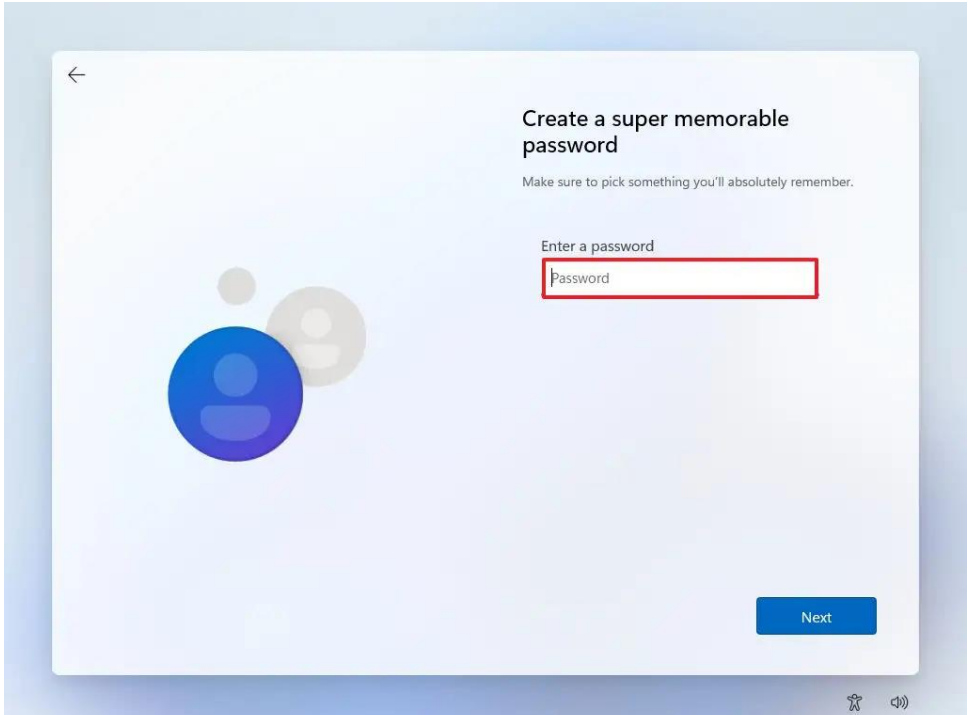

If you don't want a password, leave this blank and click next.

Just continue a few more steps and you're finished.